# LCI Insight Camera System

Connecting your LCI Camera to your One Control App

# YOU MUST SET UP THE CAMERA THROUGH THE ONE CONTROL APP!!!

# Go to your app store and download One Control App.

#### 10:09 all LTE INC. Q Ici onecontrol ConeControl ල OPEN ritrite.  $\overline{a}$  $C =$  $\bullet$  $\bullet$  $\bullet$  of the  $\bullet$ - $\bullet$  $C =$  $\bullet$ **CONTRACTOR Barbara** and œ. OneControl බි eControl DE BV  $Q_{1}$  $\circ$ ô  $\circ$ ė

# Open One Control App.

## Click Settings

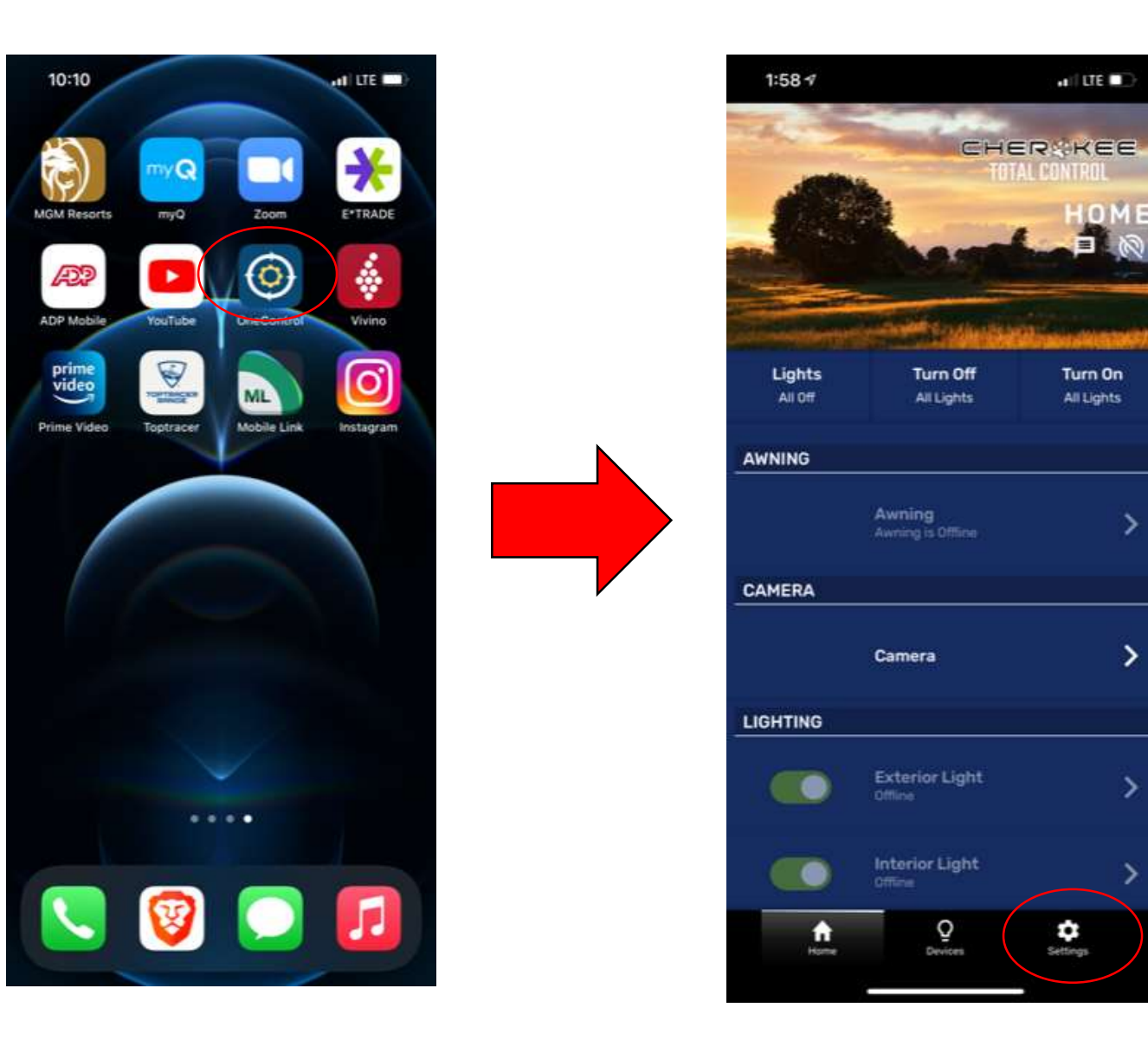

### Click Add an Accessory.

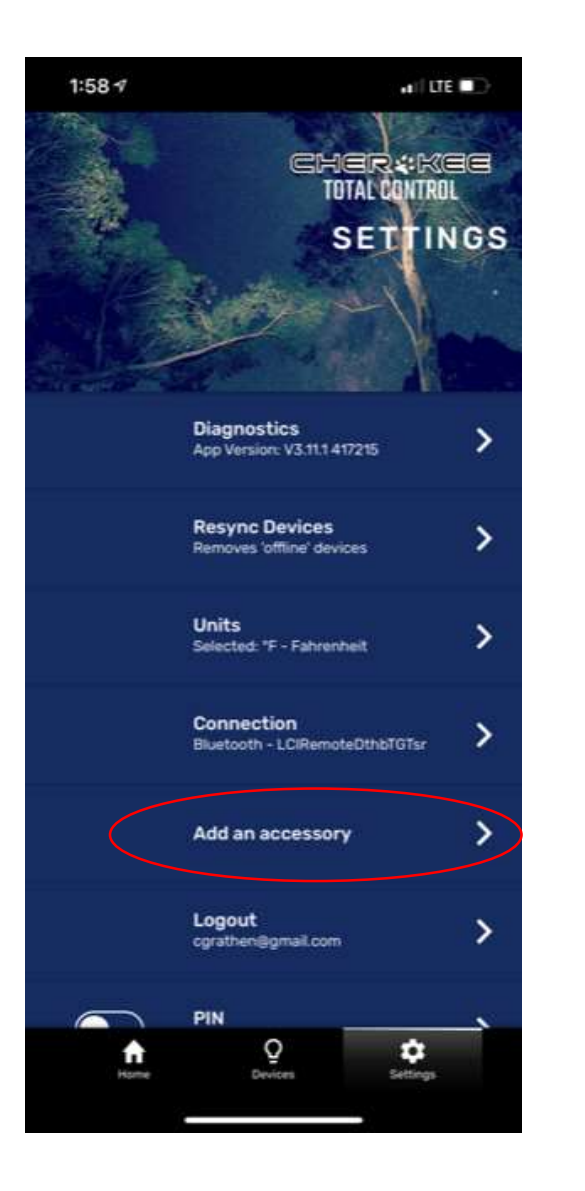

This screen is where you can scan the QR Code for the camera. If camera does not Appear select "Connect Manually"

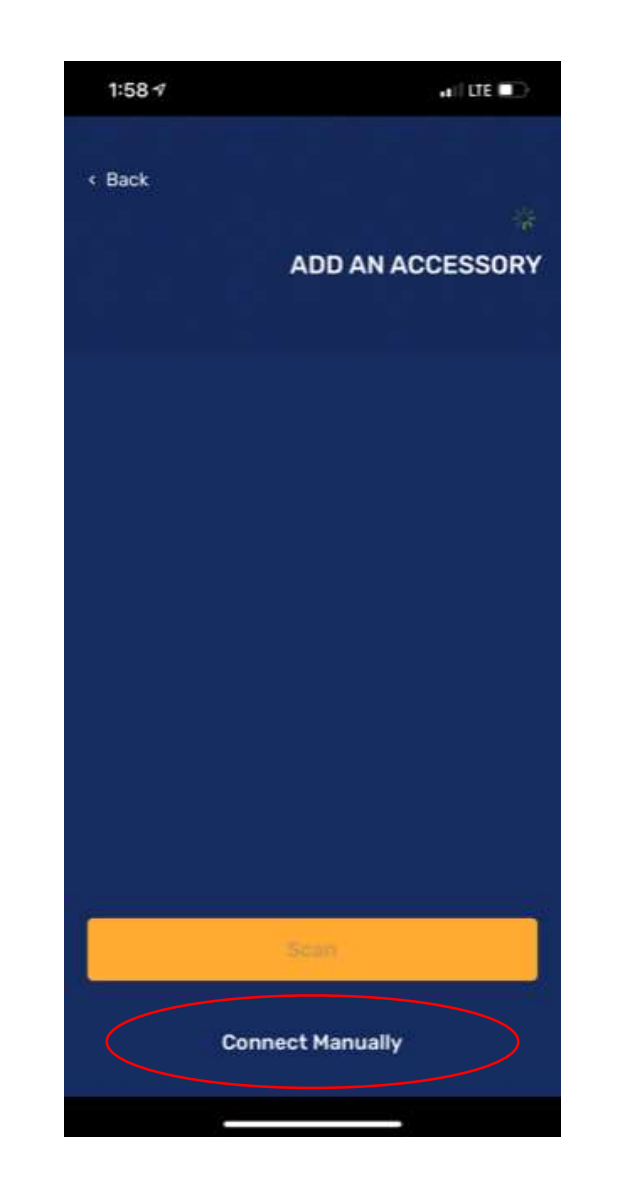

Enter the ID on the label. You do not need a password. Click connect. You may have to try this A couple of times.

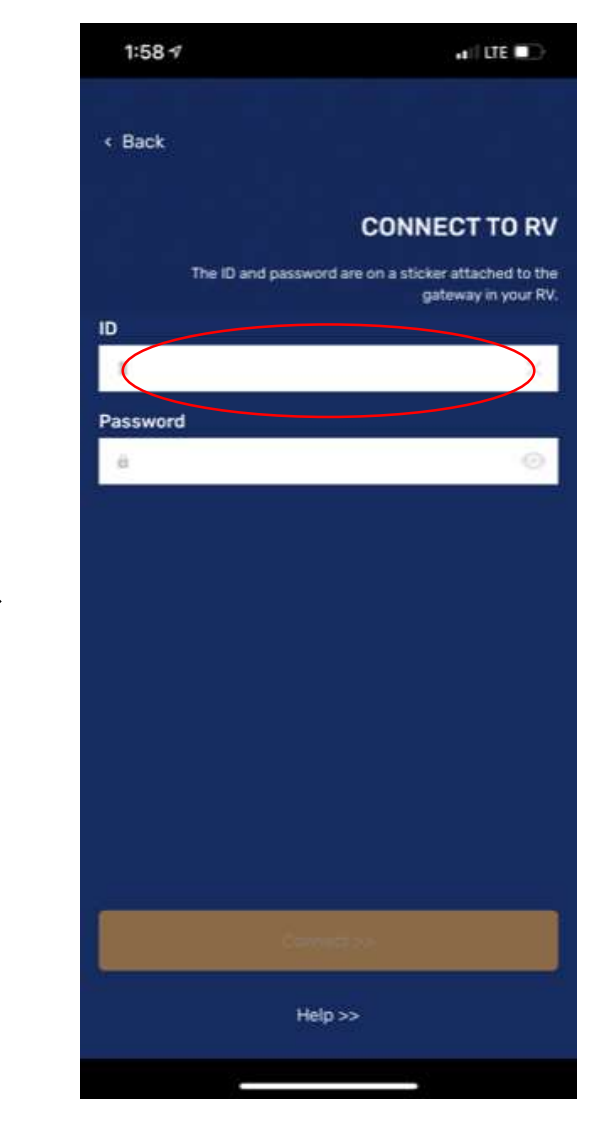

You should now be connected. You will need To set up an 8-digit passcode for your camera.

This is an observation camera so it can be used At all times. Not just in reverse.